# ※Outlookなどのメールソフトと異なり、「サーバーにメッセージのコピーを置く」という設定はありません。 ダウンロードしたメールを削除後、同期設定を更新するとサーバーに格納されたメールも削除されます。 ■Windows10(メールアプリ) メールBOX容量設定

1 メールアプリを起動します。

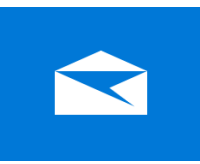

## 2 「アカウント」を選択して、「メールアドレス」をクリックします。

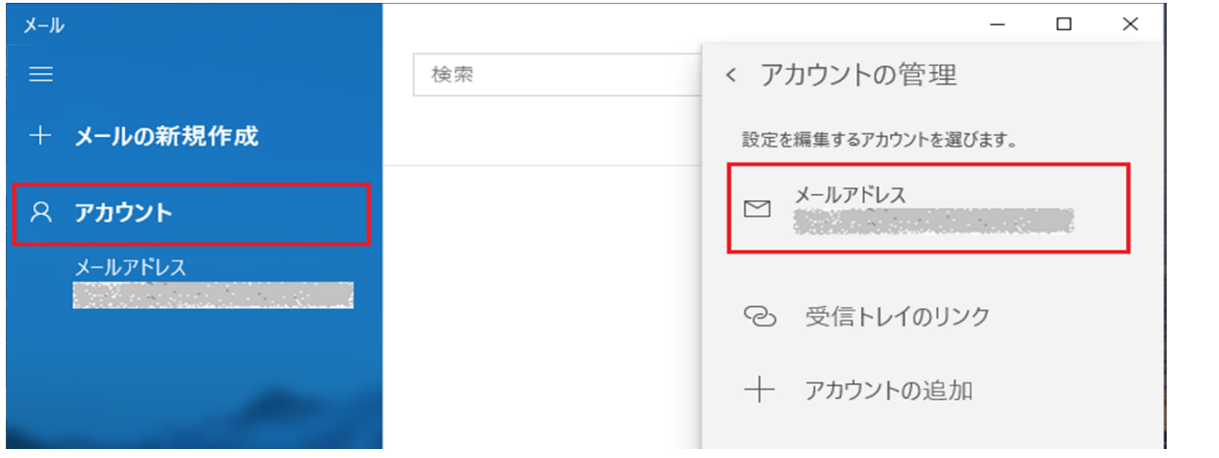

## 3 「メールボックスの同期設定を変更」をクリックします。

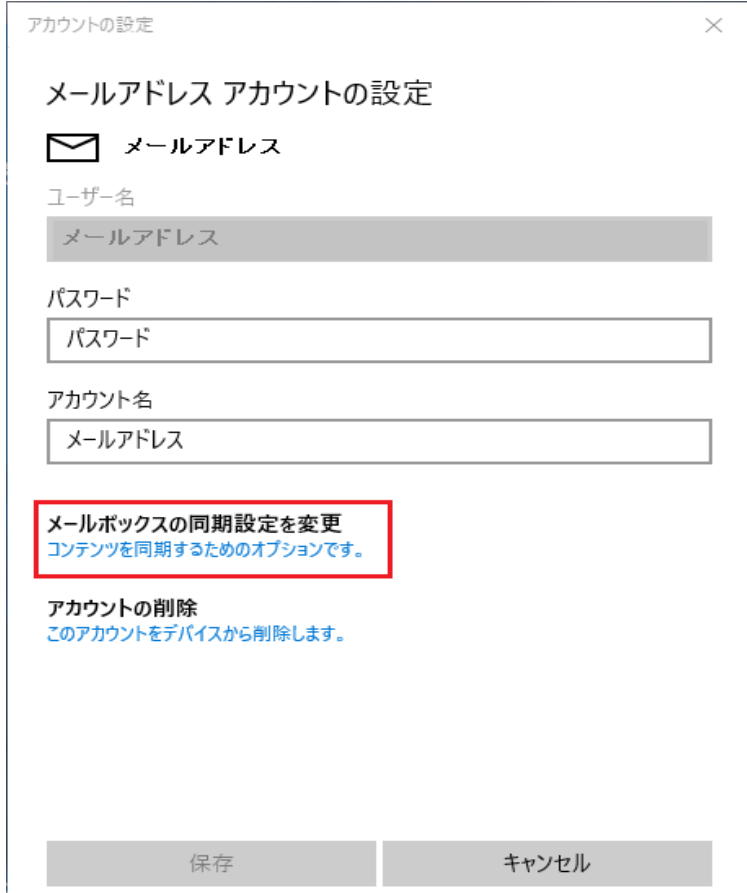

#### 同期オプションが「オン」になっていることを確認して、「完了」をクリックします。

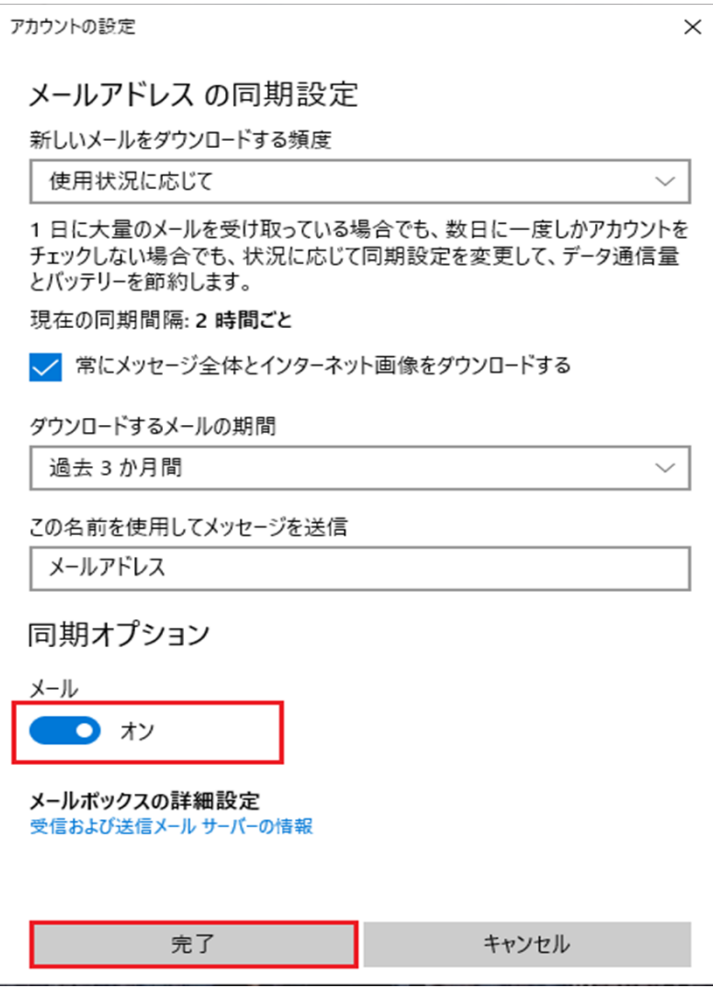

# 削除したいメールの右側にある、ゴミ箱マークの「このアイテムを削除する」をクリックします。

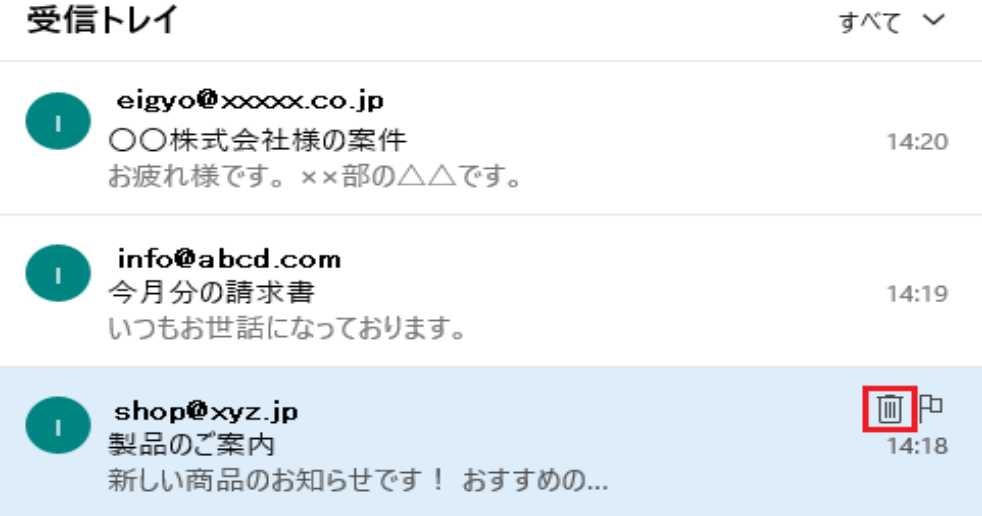

### 6 「削除済み」と表示され、メールが削除されていることを確認します。

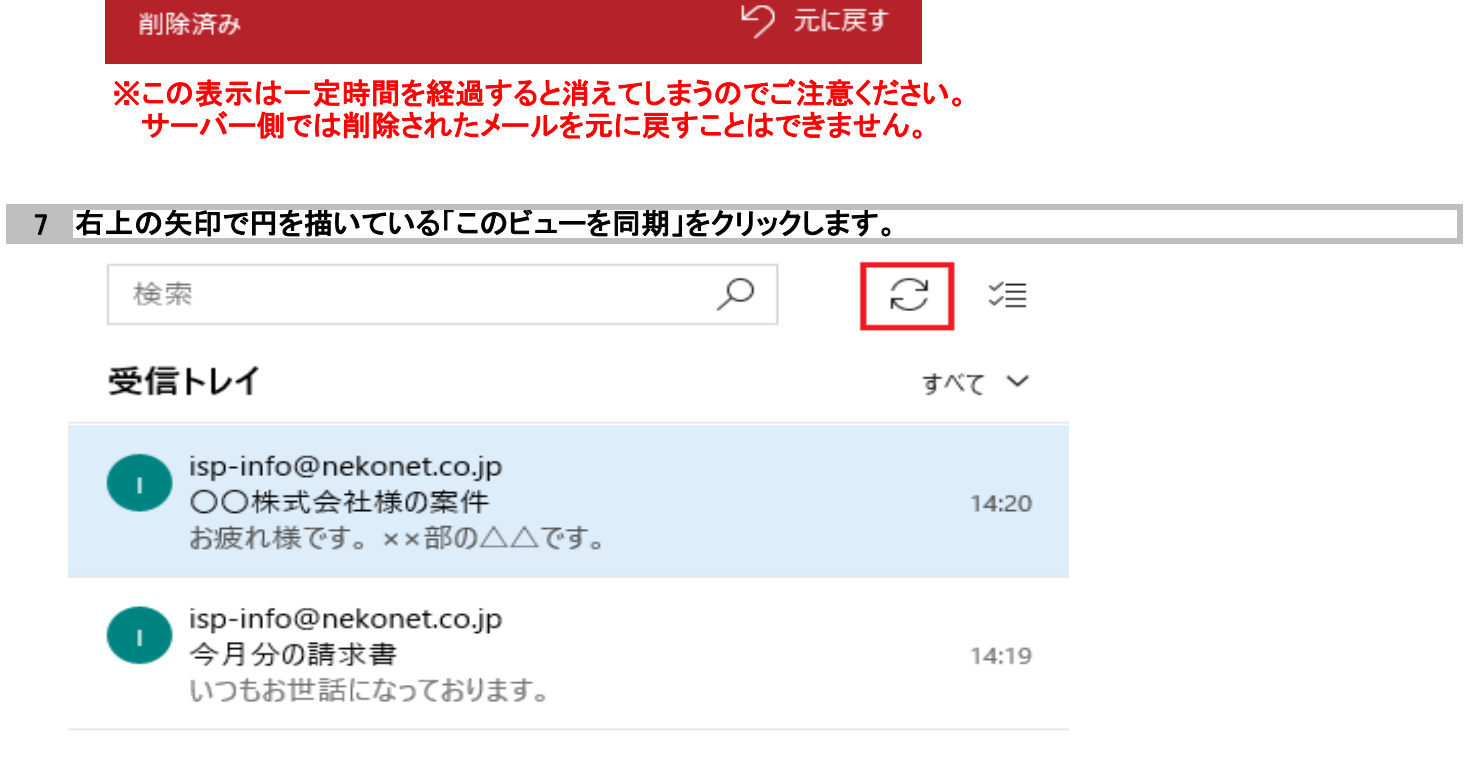

#### 8 以上で設定は終了です。